# **Quicken – Handling Share Purchase Plans**

# **Aim**

The aim of this paper is show how Share Purchase Plans are recorded in Quicken.

# **Versions**

This paper was written using Quicken 2009. Procedures apply to most versions.

# **Background**

Since the Global Financial Crisis, companies are increasingly turning to shareholders to raise capital via Share Purchase Plans (SPP).

The process often involves sending off a cheque for an amount up to \$15,000 and hoping for an allocation of shares. You don't know how many shares you will allocated, and often you won't even know the price that you will finally pay.

# **Example**

To demonstrate the process, I will use the recent Share Purchase Plan by Graincorp Ltd (ASX code GNC). This is a fairly typical Share Purchase Plan. Interestingly, this Share Purchase Plan spans a financial year, so you can't just put the whole transaction through on the allotment date.

Details of the plan were as follows:

- Offer to purchase between \$2,500 and \$15,000 of shares;
- Price of lesser of \$6.25 and Volume Weighted Average Price of 5 days up to Closing Date of 29 June 2009.
- Allotment Date of 8 July 2009.

The plan was significantly oversubscribed, so the allotment was scaled back for small shareholders (under \$100 shares). The allotment price was \$6.25.

So, for our example.

- Initial holding is 80 shares;
- Application made on  $26^{th}$  June for \$15000 worth of shares, Paid via BPAY
- Allotment scaled back to \$7,600 (1216 shares @ \$6.25)
- Refund of  $$7,400$  banked  $12<sup>th</sup>$  July 2009.

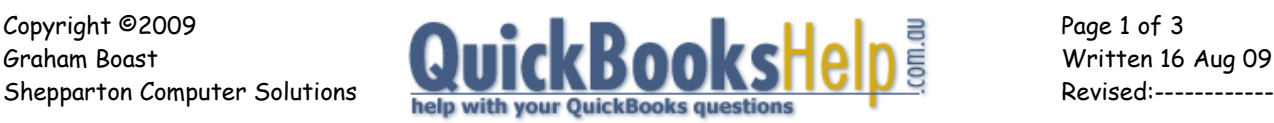

#### **PROCESS**

## **Step 1 – Create Account to Record the Application Payment**

When you send away your payment, you need to record this as an asset. The first thing that you need to do is create an account to record the asset.

- Business > Business Accounts > Add Account
- Select Asset
- Name this Account = Provision for Allotment of Shares > Next
- $\bullet$  Do you want to track tax in this account = No > Next
- Currency = Australian Dollar > Next
- Leave Date as is and Value  $= 0$  > Done

## **Step 2 – Record the Application Payment**

Record the payment from the Cheque Account Register, using the above account.

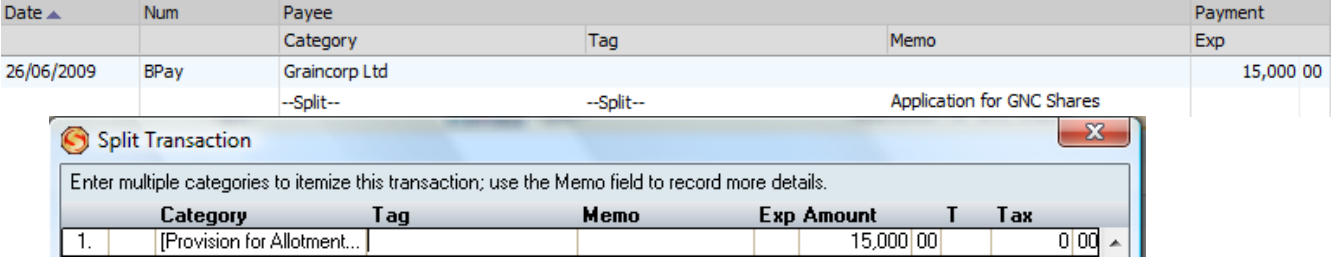

## **Step 3 – Record the Allotment**

Open your Investment Account > Enter Transactions > Buy Shares.

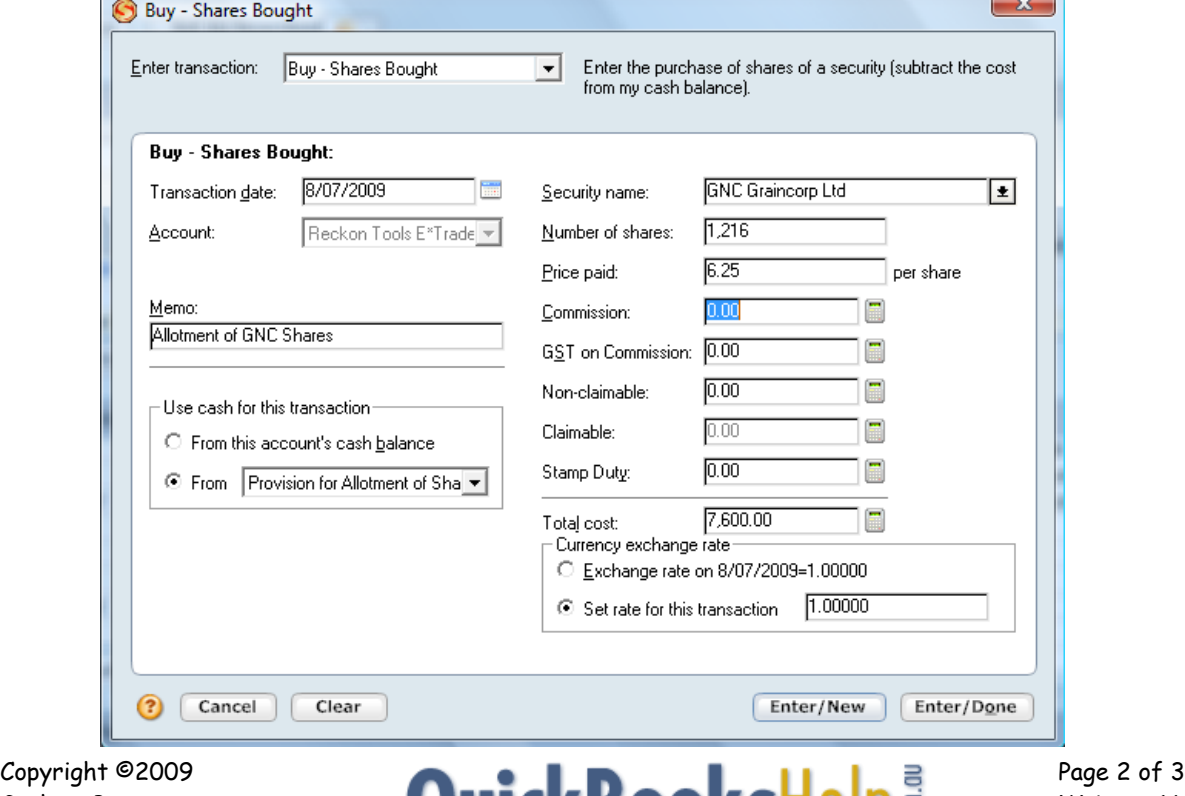

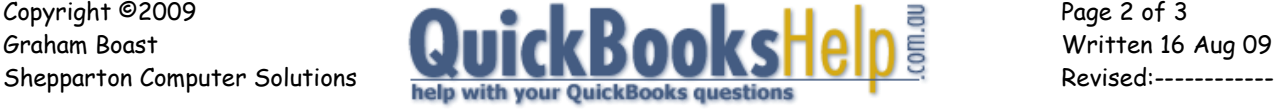

Note that I have used the Provision for Allocation of Shares as the source of funds for the purchase.

#### The transaction looks like this in the Investment Register.

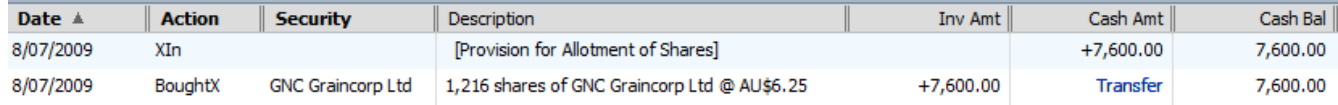

Finally, check the number of shares in the Portfolio (Investing > Portfolio > Doubleclick on GNC)

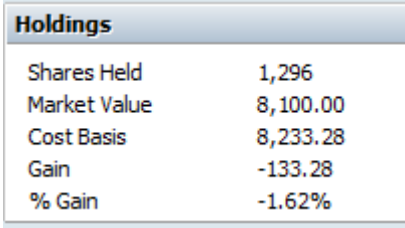

Note the total is 1296: Our initial 80 plus 1216 alloted.

#### **Step 4 – Record the Refund**

The final step is to record the refund. This is done from our Cheque Account via a Deposit. The source of funds is again the "Provision for Allotment of Shares" account.

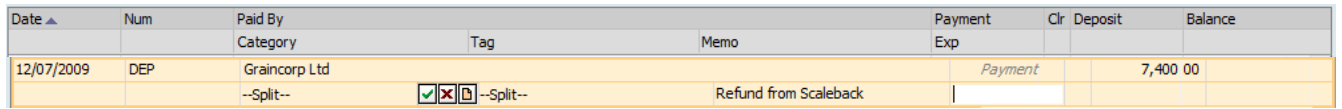

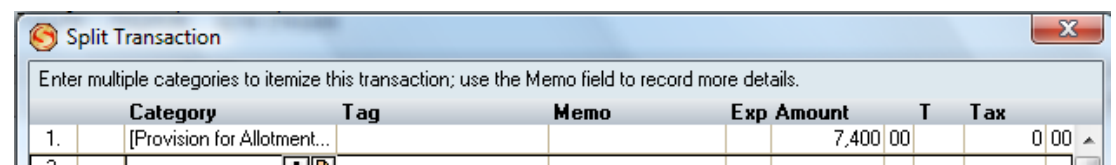

#### Finally, ensure that you ensure that the Provision Account clears to a zero balance.

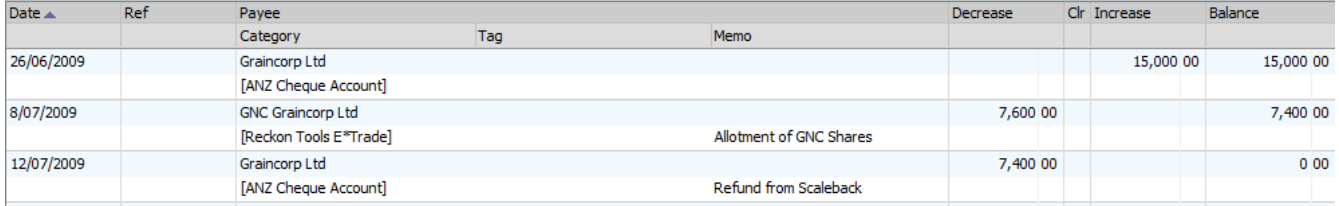

**-- End --**

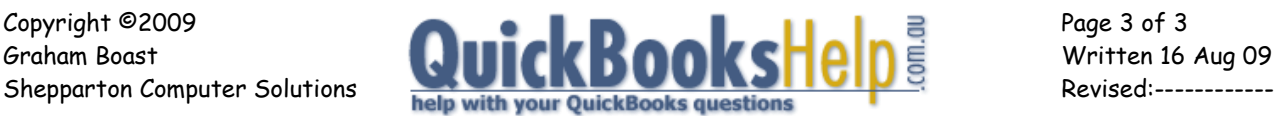